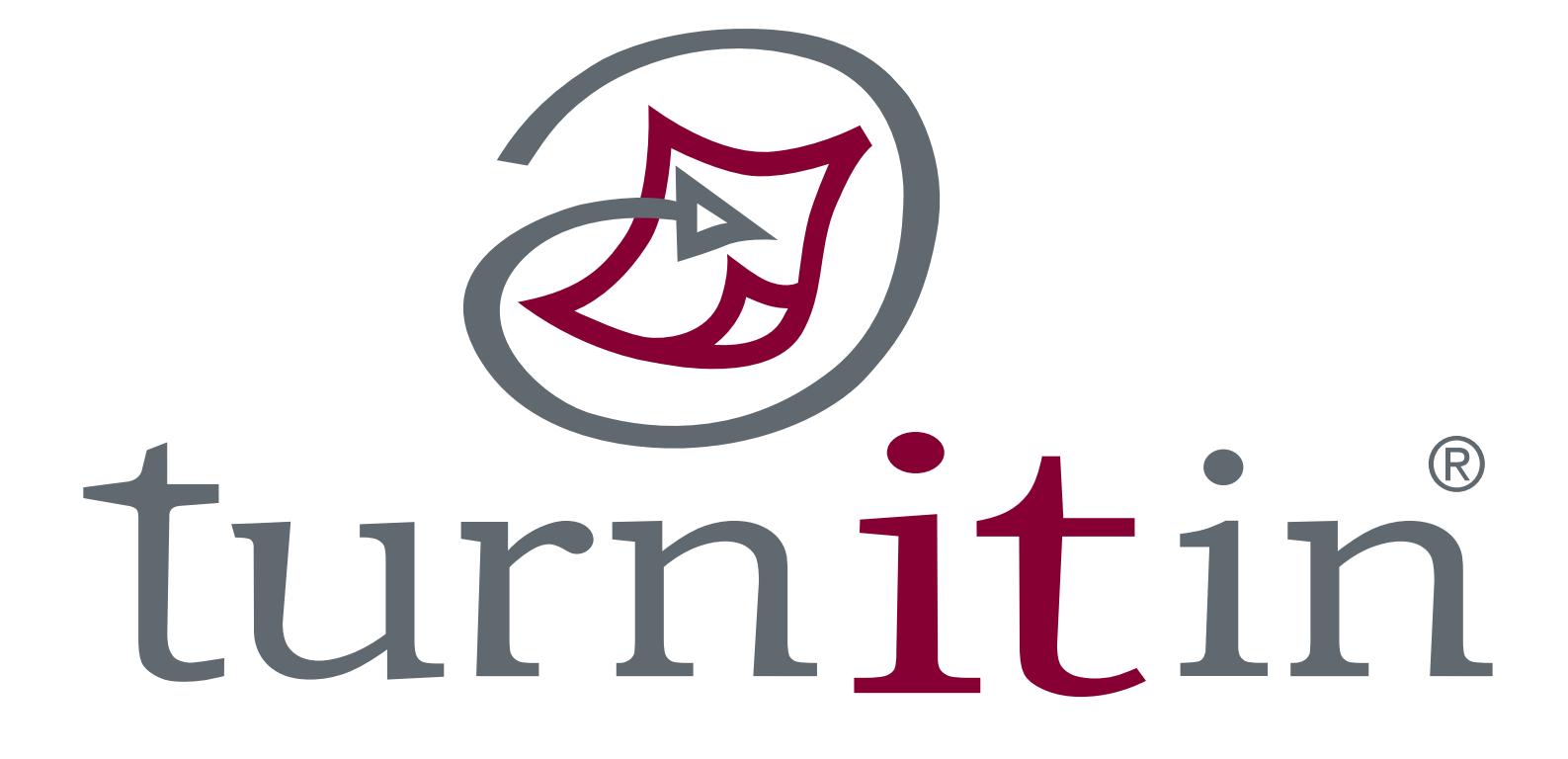

**Student User Guide**

# **Contents**

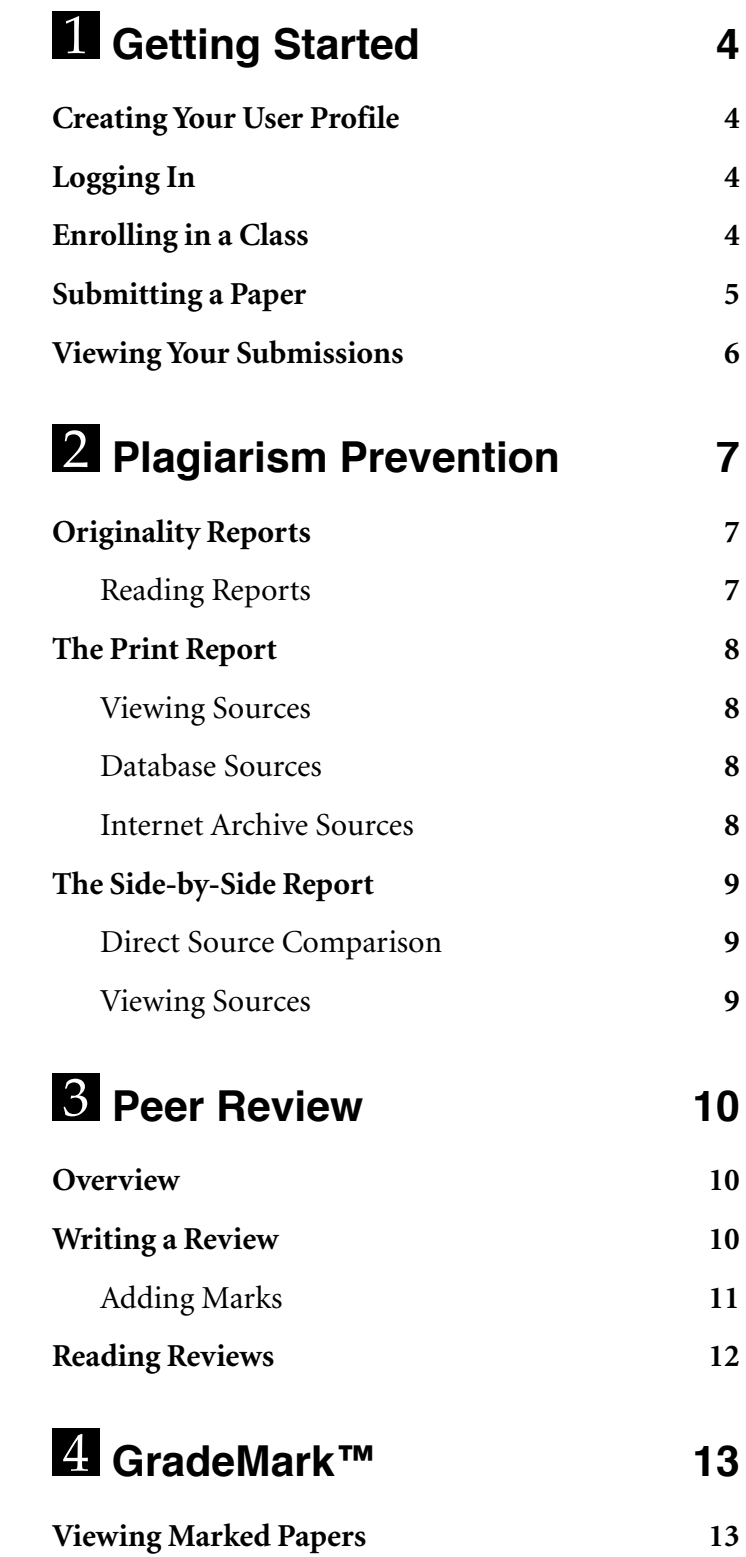

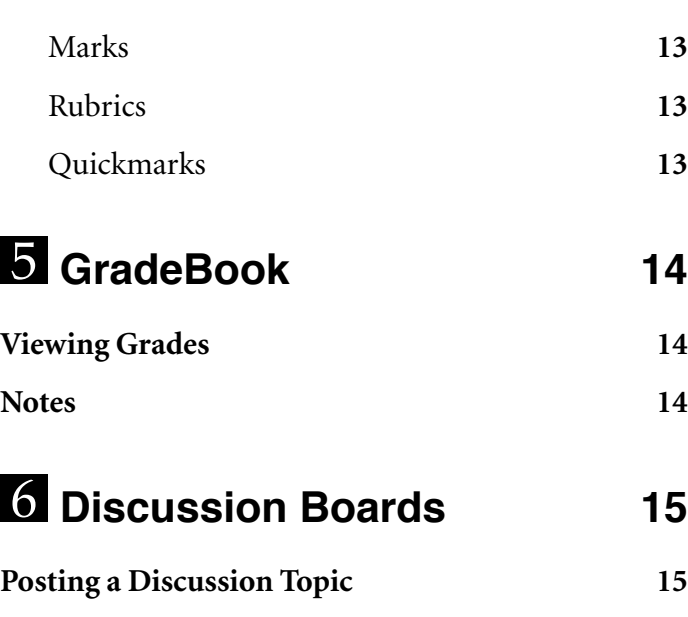

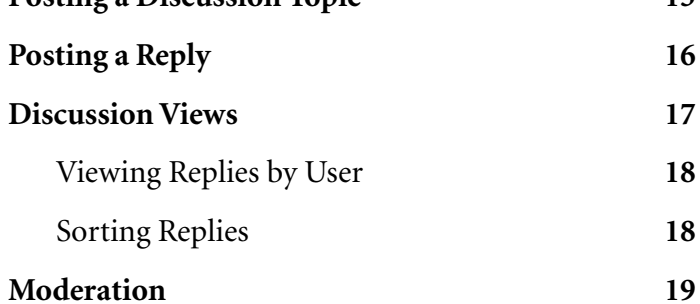

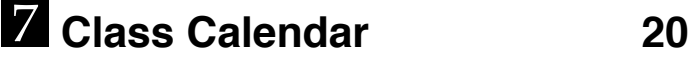

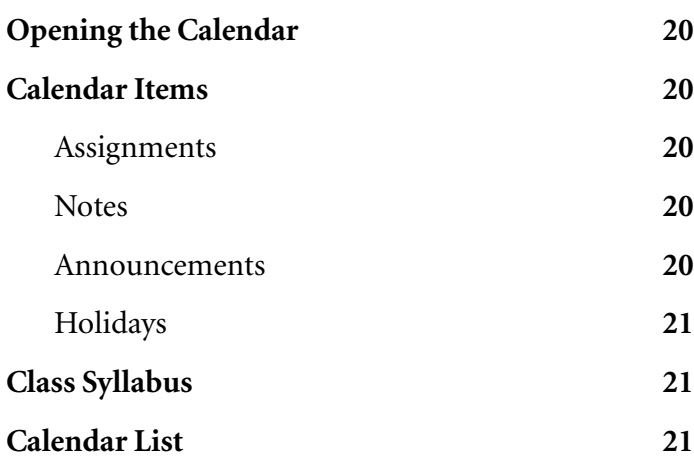

# [8](#page-21-0) **[Preferences & Notifications](#page-21-0) [22](#page-21-0)**

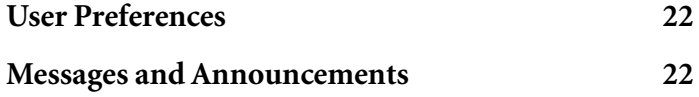

# <span id="page-3-0"></span>1 **Getting Started**

Welcome to Turnitin! This document will guide you through the process for submitting papers and peer reviews to your instructor's class and give you a complete introduction to the Turnitin suite of services. All of Turnitin's services are accessible online at www.turnitin.com.

# **Creating Your User Profile**

All Turnitin users have a unique user profile, which consists of an email address, user password, personal user information, and user preferences.

If your instructor has added you to his or her class, you will already have a user profile. All other users need to create a user profile to get started.

### To create a user profile:

- **1.** Go to www.turnitin.com.
- **2.** Click *create a user profile* on the Turnitin homepage **1**.
- **3.** Follow the on-screen instructions. In order to create a profile, you will need a class id and enrollment password. If you don't have this information, please contact your instructor.

# **Logging In**

### To login to Turnitin:

- **1.** Go to www.turnitin.com.
- **2.** At the top right, enter your email address and user password 2.
- **3.** Click *Log In* to open your Turnitin homepage.

# **Enrolling in a Class**

Your student homepage lists your enrolled classes. If you are a new user, you will see the class you enrolled in when you created your profile.

To enroll in additional classes:

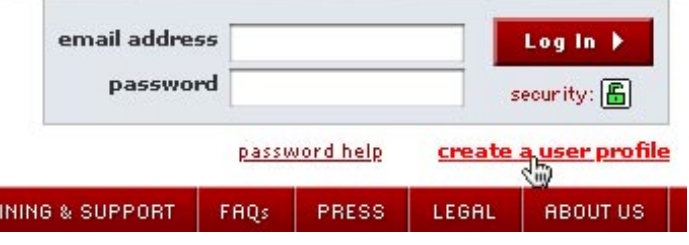

 *The new user link on the Turnitin homepage.*

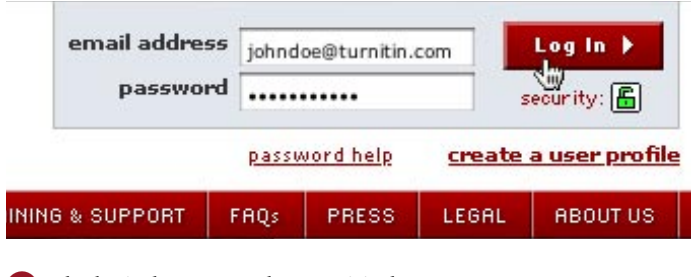

*The login button on the Turnitin homepage.*

- <span id="page-4-0"></span>**1.** Click the *enroll in a class* tab on your homepage .
- **2.** On the next screen, enter the class ID and enroll- ment password for your class.
- **3.** Click *submit* to enroll in the class and add it to your homepage 2.
- **! If you do not have an class ID and enrollment password, please contact your instructor.**

## **Submitting a Paper**

You will submit papers to your class from your class portfolio. To open your class portfolio, click a class name on your homepage **3**.

The class portfolio lists the assignments your instructor has created and your submissions to these assignments.

**! If there are no assignments in your portfolio, your instructor has not yet created class assignments. Until your instructor creates an assignment, you will not be able to submit a paper.**

You can submit a paper in two ways:

- **•** by **file upload** (used to submit a paper as a computer file; we currently accept submissions in Microsoft Word, WordPerfect, RTF, PDF, PostScript, and HTML formats)
- by **cut and paste** (used to submit a paper in a file format we do not accept, by cutting and pasting the text into a text box)

#### To submit by file upload:

- **1.** Click the submit icon next to the desired assignment in your class portfolio 4.
- **2.** Select *file upload* from the submission pulldown  $menu$   $\overline{5}$ .
- **3.** Enter a title for your submission and an ID (optional).
- **4.** Click the *Browse* button and locate the paper you want to submit.
- **5.** Click *submit*. On the following page you will be asked to confirm the text of your submission. If the text checks out, click *yes, submit* to finalize your submission  $\bullet$ .

After submitting a paper, you will receive a digital

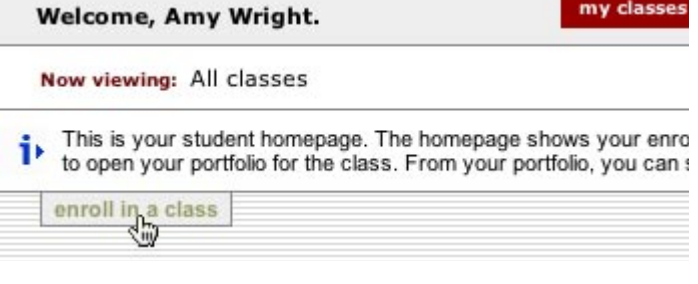

 *Opens the enroll in a class page.*

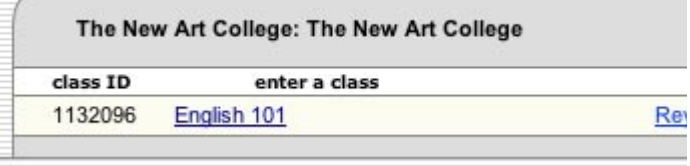

 *A newly added class on the student homepage.*

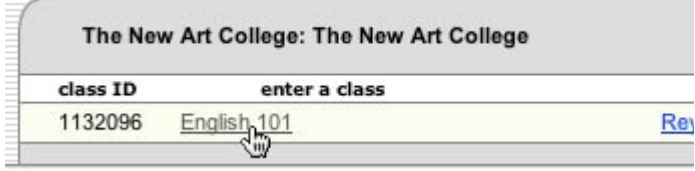

*Click a class name to open its portfolio.*

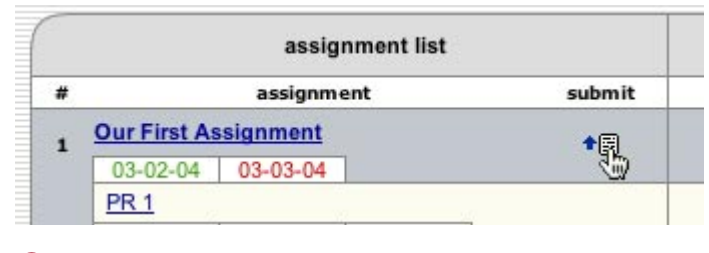

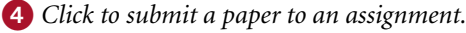

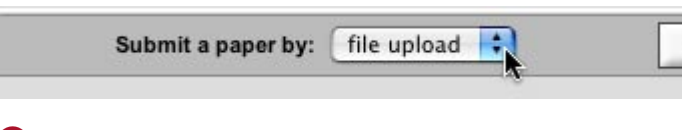

*Select a submission type using the pulldown.*

<span id="page-5-0"></span>receipt. From this screen you can proceed to your class portfolio to view the submission  $\mathbf{2}$ .

#### To submit by cut and paste:

- **1.** Click the submit icon next to the desired assignment in your class portfolio.
- **2.** Select *cut and paste* from the submission pulldown menu.
- **3.** Enter a title for your submission and an optional student ID.
- **4.** Cut and paste your paper into the text box.
- **! To cut and paste text, highlight the text of a paper in a word processing or text editing program and select** *copy* **from the edit menu. To transfer the text into your browser, place your mouse cursor in the text box of the submission page and select** *paste* **from your browser's edit menu.**
- **5.** Click *submit*. After submitting your paper you will receive a digital receipt. From this screen, you can resubmit your paper, or proceed to your class portfolio to view the submission.

Click the portfolio icon to return to your class portfolio and view your submission.

## **Viewing Your Submissions**

After you submit a paper, it will appear in your class portfolio next to its assignment. Every paper you submit can be viewed online by clicking on its title in your portfolio  $\bullet$ . If the paper was originally submitted as a file, you can download that file to your computer by clicking on the file icon  $\boldsymbol{a}$ .

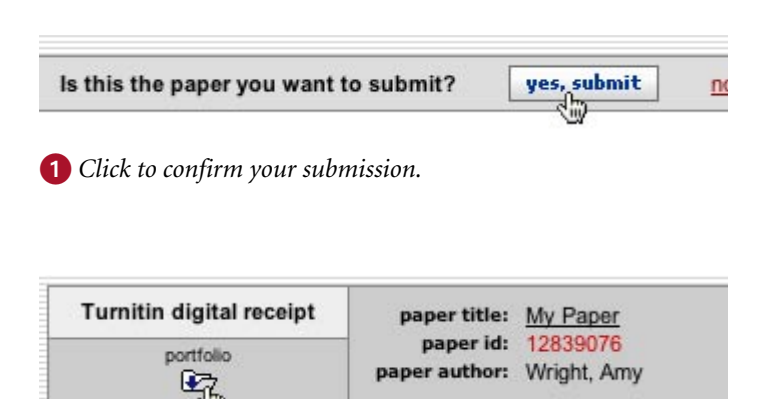

*Click to open your class portfolio.*

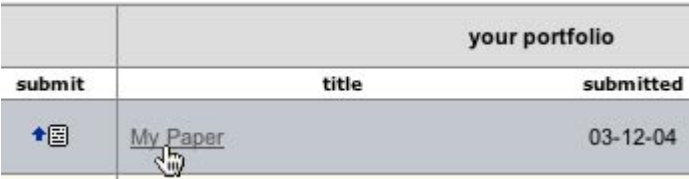

*Click a paper title to view it online.*

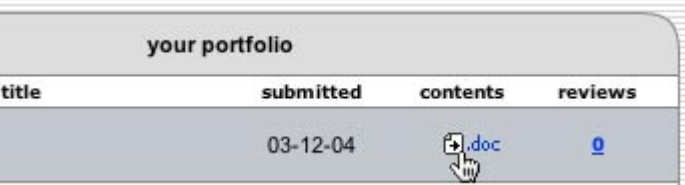

*Downloads a paper in file format.*

# <span id="page-6-0"></span>2 **Plagiarism Prevention**

Papers submitted to Turnitin are compared against billions of Internet documents, an archived copy of the Internet, our local databases of submitted student papers, and the ProQuest commercial database. Any matching text we find is detailed in an Originality Report sent to your class portfolio.

**! You will be able to view Originality Reports only if your instructor has given you permission to access them.**

# **Originality Reports**

Originality Reports provide a summary of the matching text found in a submitted paper. When an Originality Report is available to view, an icon will appear in the report column of your assignment inbox. Originality reports that are not yet finished are represented by a grayed-out icon.

The color of the report icon indicates the overall similarity index of the paper, based on how much matching text we found. The possible similarity indices are:

- **blue** (less than 20 matching words)
- **• green** (0-24% matching text)
- **• orange** (25-49% matching text)
- **• yellow** (50-74% matching text)
- **• red** (75-100% matching text)
- **! These indices in no way reflect Turnitin's assessment of whether a paper has or has not been plagiarized. Originality Reports are simply tools to help your teacher locate potential sources of plagiarism in submitted papers. The decision to deem any work plagiarized must be made care- fully, and only after careful examination of both the submitted paper and the suspect sources.**

### **Reading Reports**

To open an Originality Report, click the report icon in the contents column of your portfolio  $\bigcirc$ . The Originality Report will open in a new window. Each report is available in two formats: a side-by-side

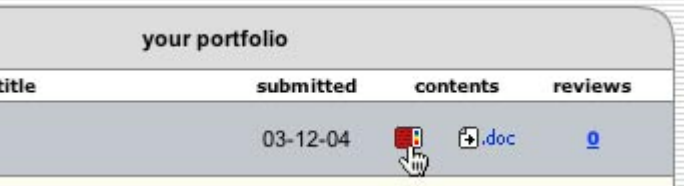

*Reports show up in your class portfolio.*

<span id="page-7-0"></span>version, which lets you navigate through matching sources and compare the content of those sources directly with text from the submitted and a print version, designed to give you a quick overview of source links and allow for easy printing.

## **The Print Report**

When you open an Originality Report, it defaults to the print report  $\bigcirc$ . This report is in a single frame and is ideal for printing. The top of the report lists any sources of matching text found in a paper. The second half of the report shows the submitted paper with matching text highlighted.

### **Viewing Sources**

To view a source, click a source link at the top of the print report  $\Omega$ . If the source is an Internet source, the source will open in a separate browser window.

### **Database Sources**

If a source is in our database, you will not have access to it as a student. All sources from the database are marked as such in the *Sources* column **8**.

### **Internet Archive Sources**

In addition to searching a copy of the active Internet, Turnitin also searches a copy of the archived Internet, which includes an extensive number of web pages no longer available on the Internet. If a match is found in our Internet archive, *Internet (archive)* will show up next to the source  $\bf{4}$ .

If an source is still available on the Internet, you can choose to view the source as it currently exists on the Internet by clicking the URL. You can also choose to view the archived source in our database by clicking the *archived copy* link to the right of the source's URL . This may be helpful if a source is still available online but has changed since a report was generated.

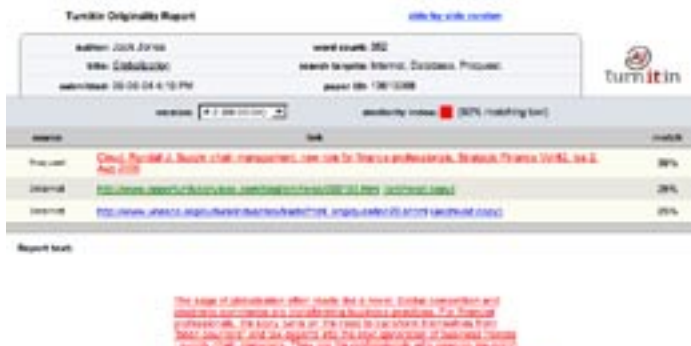

| ANY ANNOUNCE AND SAN ANGELES AND THE REAL MOVING OF DISPONSI                                                          |
|----------------------------------------------------------------------------------------------------|
|                                                                                                    |
|                                                                                                    |
| sonalizate. Superio chica monagement has asterday large the LMA .                                                     |
|                                                                                                    |
| THE RANK, SQ. ANNI, LANKA RT. 2778, product may serve server, in paper (1994) as of FR shareholders, and continued by |
| (8) TS present a serious Committeed strendiges at number of designer and                                              |
| to see animal continua loads. As a process scient is a build-                                                         |
| cash after it is a rice in country appropriate performance measures.                                                  |
|                                                                                                    |
| and the times, securities and containing, substitutes to conferme                                                     |
|                                                                                                    |
|                                                                                                    |
| The project in each car that are the receiption are important areas for triber actional                               |
| halls in any and he halls of subset useds with services. It is a co-                                                  |
| probably. By the scalar 100, the sale stars of homes since                                                            |
|                                                                                                    |
| THROUGH ANNEXE DE DIFFLORMIA VALIABLE DIM TOTAL CONTINUES AND LO                                                      |

 *A print version Originality Report.*

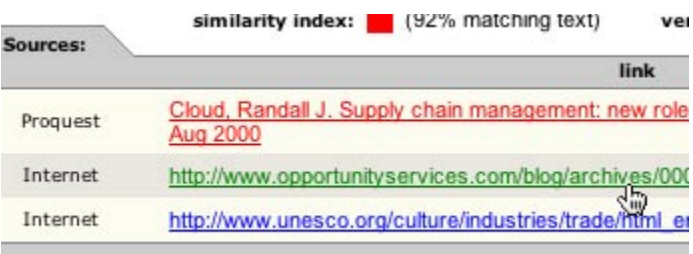

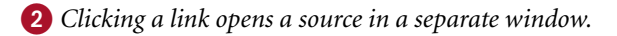

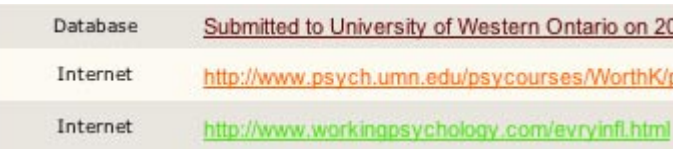

*The top source is from our database*

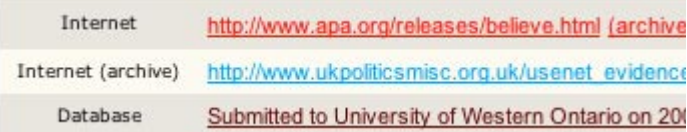

*An example of a source from our copy of the archived Internet.*

ww.as.wvu.edu/~sbb/comm221/chapters/judge.htm (archived copy) me.swbell.net/revscat/perilsOfObedience.htm (archived.copy) ww.apa.org/releases/brain.html (archived copy)

*Click to view an archived copy of a source*

# <span id="page-8-0"></span>**The Side-by-Side Report**

The side-by-side report makes comparing a paper with its matching sources easy by displaying both the submitted paper and matching source at the same time. To view a side-by-side version of an Originality Report, click the side-by-side version link at the top of the print report  $\bigcirc$ .

The side-by-side report has three sections 2.

#### **• paper information**

The top of the report displays information about the paper. The similarity index shows the paper's similarity score (*see the beginning of this chapter for detailed information on the similarity index*).

#### **• report text**

The report text section of the report lists the text of the submitted paper. Any matching text that we find is highlighted and color-coded to match links to source content.

#### **• source content**

The source content section lists the sources of the matching text found in the submitted paper. The percentage of matching text found at each source is displayed in a tab. Clicking on a tab activates Direct Source Comparison.

### **Direct Source Comparison**

Direct Source Comparison lets you quickly compare matching text found in a paper to its source.

To activate Direct Source Comparison, click a percentage tab in the source section of the report  $\bf{3}$ .

When you activate Direct Source Comparison, the source of matching text is displayed in the direct source comparison window. The matching text from the source is color-coded to correspond with the highlighted text in the paper.

### **Viewing Sources**

To view an Internet source, click a URL in the source section of the report 4.

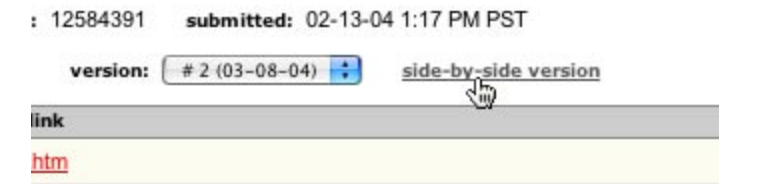

#### *Click to view a side-by-side report.*

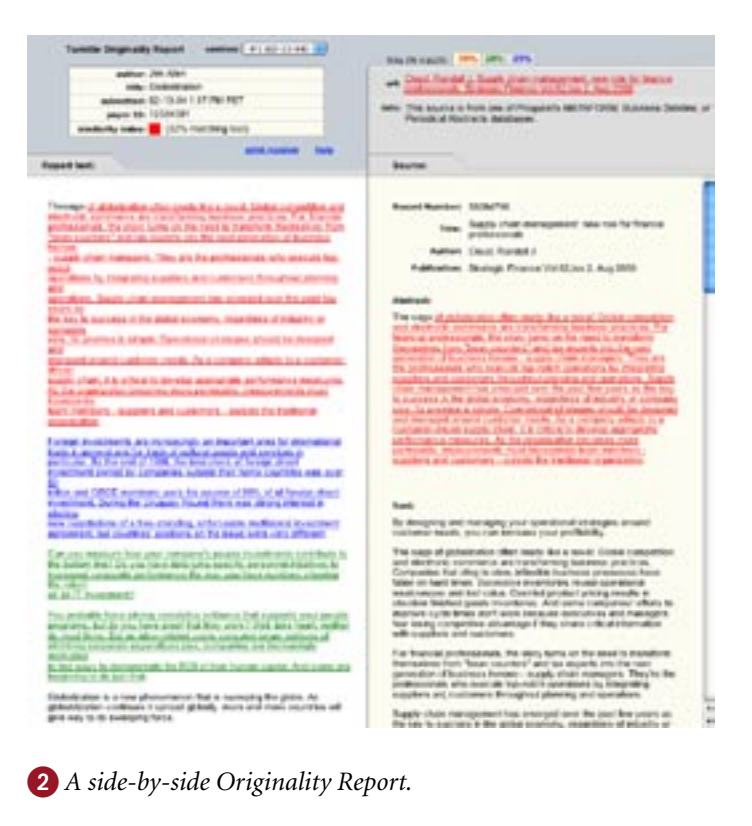

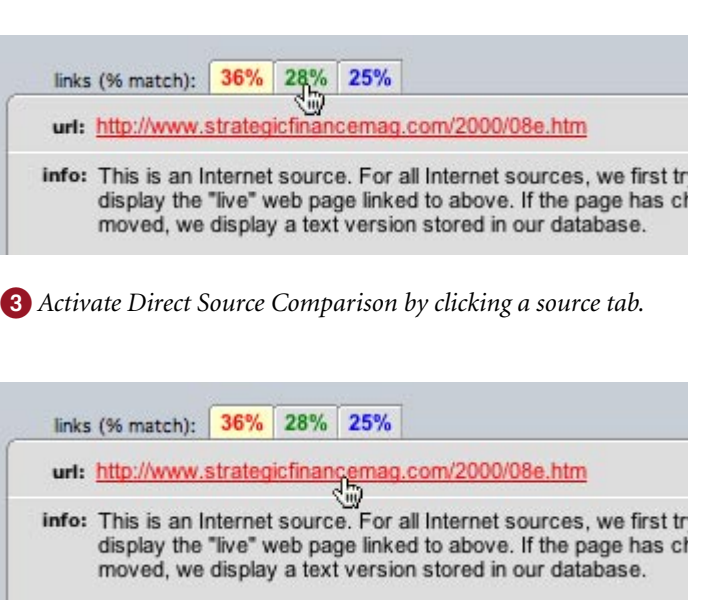

*Clicking a link opens a source in a separate window.*

# <span id="page-9-0"></span>3 **Peer Review**

If your instructor has created a peer review assignment, you will have the opportunity to read and review your classmates' papers anonymously. At the end of a peer review, you can read the reviews your classmates have written about your paper and other papers in your class.

# **Overview**

Here's a brief overview of how the peer review process works:

- **•** Your instructor creates a peer review and as- signs papers to your class.
- **•** The papers that have been assigned to you show up in your class portfolio.
- For each assigned paper, you write a review by responding to the topic and metric questions your instructor has chosen for the review.

Once the post date for the review arrives, you can read the reviews that your classmates have written.

# **Writing a Review**

Papers that have been assigned to you appear in your class portfolio.

To write a review from your portfolio:

**•** Click a peer review that has been assigned to you .

You can also write reviews from your peer review page. To open the peer review page, click the *peer review* tab at the top of your class portfolio 2.

The peer review page contains a pulldown menu with the reviews that your instructor has created for the class. Use the pulldown to select the review you would like to view. The papers for the selected review will appear along with the review's start, due, and post dates.

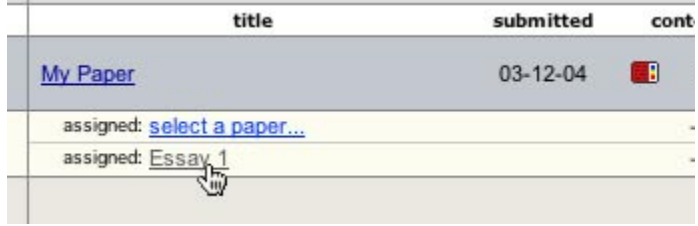

 *Click a review in your portfolio to write a review.*

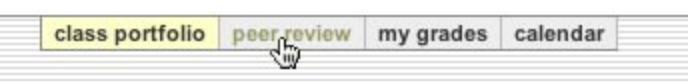

 *Click the peer review tab to open your peer review page.*

<span id="page-10-0"></span>To write a review from your peer review page:

**•** Click the pencil icon next to a paper you want to review **1**.

The peer review form will open  $\bullet$ . The top frame of the peer review form contains paper information, a navigational bar to toggle the topic and metric questions you are currently viewing, and a form for entering your responses. The bottom frame contains the text of the paper you are viewing.

#### To respond to a topic question:

- **1.** Enter your response in the text box. If there is a minimum response length, it will appear in red next to the question.
- **2.** Click *submit* to enter your response and proceed to the next topic question.

#### To respond to metric questions:

- **1.** Click the *view metrics* link to display the review's metrics (you will automatically be taken to the metrics once you have finished the topic questions).
- **2.** Click a radio button in the 1, 2, 3, 4, or 5 column to rate a metric question  $\boldsymbol{3}$ .
- **3.** When you have rated all of the metric questions, click submit to confirm your entries.

### **Adding Marks**

If a paper has been submitted in Microsoft Word format, you can add marks to the paper during the review process. You can then reference your marks within your topic responses. You can also associate rubrics with your marks.

To add a mark to a paper:

- **1.** If you want to associate a rubric with your mark, select a rubric using the rubric pulldown  $\boldsymbol{4}$ .
- **! You will only be able to associate a rubric with your mark if your instructor selected a rubric set when he or she created the assignment. If a rubric set was not selected, rubrics will not be available when you write a review.**
- **2.** Click anywhere on the paper. A mark will appear where you click. If you selected a rubric, it will ap-

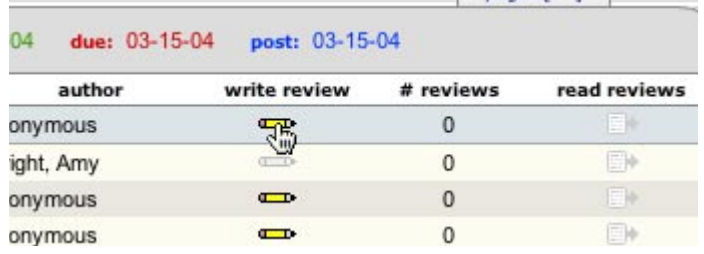

*Click to write a peer review.*

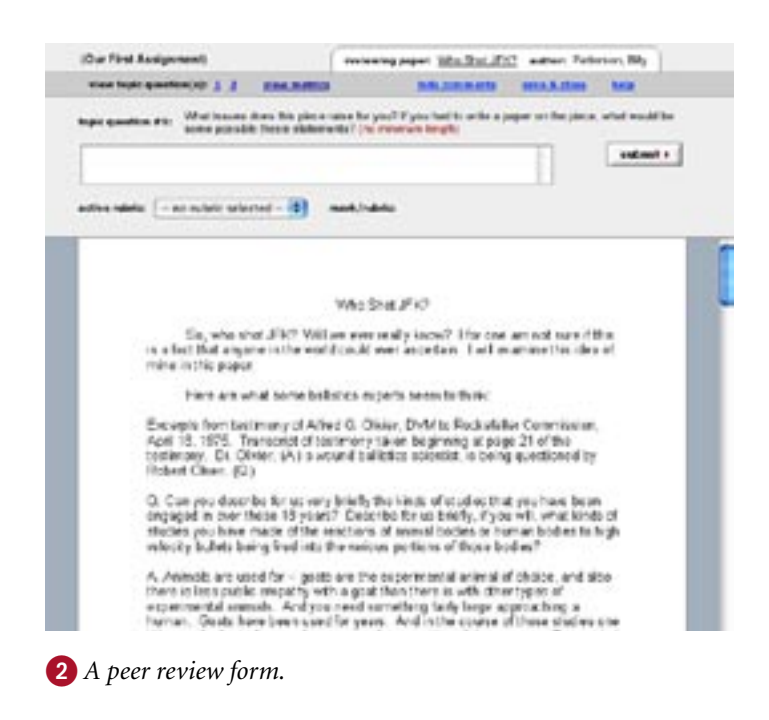

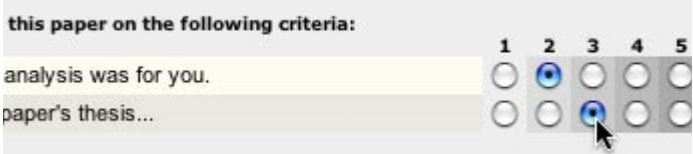

 *Select a metric by clicking a radio button.*

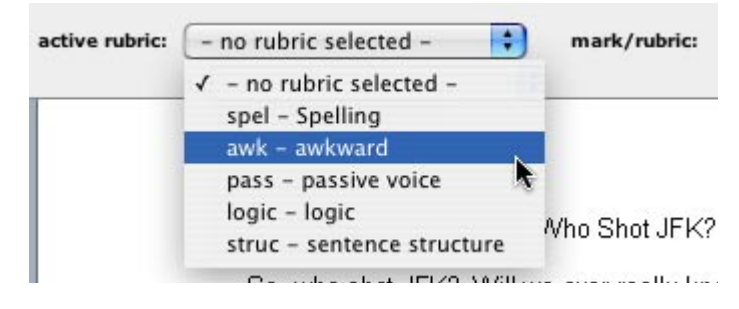

 *Use the pulldown to select a rubric.*

<span id="page-11-0"></span>pear next to the mark **1**.

Once a mark has been added, it will appear both on the paper and in the top frame of the peer review form. You can later add or change rubrics associated with marks.

#### To add or change a rubric:

- **1.** Select a rubric using the rubric pulldown.
- **2.** Click the select icon next to a mark to associate the new rubric with the mark  $\Omega$ .

#### To move a mark:

- **1.** Click the mark; it will change to a marker icon **3**.
- **2.** Click and drag the marker icon to a new location; when you let go of the mouse button, the mark will appear in its new location.

# **Reading Reviews**

Once the post date for a review has arrived, you can read the reviews that have been written for your paper from your class portfolio and the papers of your peers from the peer review page.

#### To read the reviews that have been written for your paper:

**•** Click the linked number in the reviews column of your class portfolio  $\triangle$  (the number shows how many reviews have been submitted for your paper).

The reviews page will open showing the reviews that have been submitted for your paper. To read a review, click the icon in the full review column  $\mathbf \Theta$ .

#### To view reviews from the peer review page:

**•** Click the read reviews icon next to the paper from your peer review page 6.

All of the reviews that have been submitted to the paper will be shown. To read a review, click the icon in the full review column **6** 

promissive that the management of the control of animation of velocity bulle  $\mathbf{1}$  being fired into the various portions of those

A. Animals are used from goats are the experimental animal there is less public empathy with a goat than there is with of avanding and an attitude faith large

*A mark with an associated rubric.*

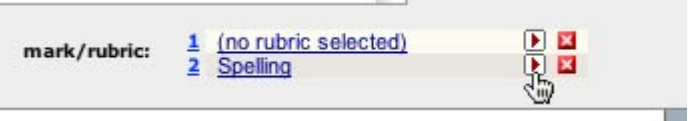

 *Click to add a rubric to a mark.*

als are uses for -- goats are the experimental animal of choiciless public supportive with a goat than there is with other types intranal animals. And you need something fairly large approach

 *Clicking a mark changes it to a moveable marker icon.*

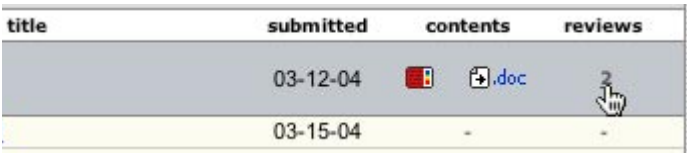

*Shows reviews that have been written for your paper.*

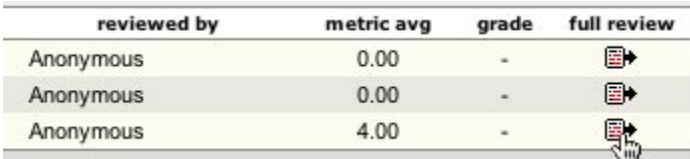

*Click to read a review written for your paper.*

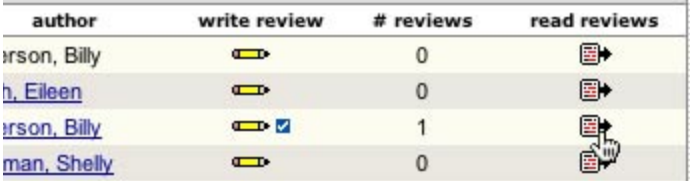

 *Click to read reviews that have been written for a paper.*

# <span id="page-12-0"></span>4 **GradeMark™**

With GradeMark, your instructor can edit and grade your papers online. You can access your marked-up papers from your class portfolio.

# **Viewing Marked Papers**

To view a marked paper, click the GradeMark icon next to a paper in your class portfolio **1**. Your paper will open 2.

The top frame lists the marks your instructor has added to your paper. If your instructor has graded the paper, your grade appears in the top left corner of the page.

### **Marks**

Each mark your instructor adds to your paper is represented by a number. This number appears in the body of your paper and in top frame of the GradeMark interface. To view the comments your instructor has entered for a mark, click a mark within your paper. The top frame will display your instructor's comment along with its rubric.

If you would like to view your paper without the added marks, you can hide the marks.

To hide marks, click the *hide marks* link **8**.

### **Rubrics**

For every mark your instructor adds, he or she can add a rubric to the mark. Rubrics are used to quickly point out common problems in papers. You can click on a rubric for more detailed information about the rubric 4.

### **Quickmarks**

Your instructor will use quickmarks to point out grammar and punctuation errors. Quickmarks will appear in the body of your paper. To view a quickmark key, click the *quickmark key* link **6**.

| your portfolio |                |                 |         |  |
|----------------|----------------|-----------------|---------|--|
| title          | submitted      | contents        | reviews |  |
|                | $03 - 02 - 04$ | <b>ung</b> Odoc |         |  |
| paper          |                |                 |         |  |

*Click to view a marked-up paper.*

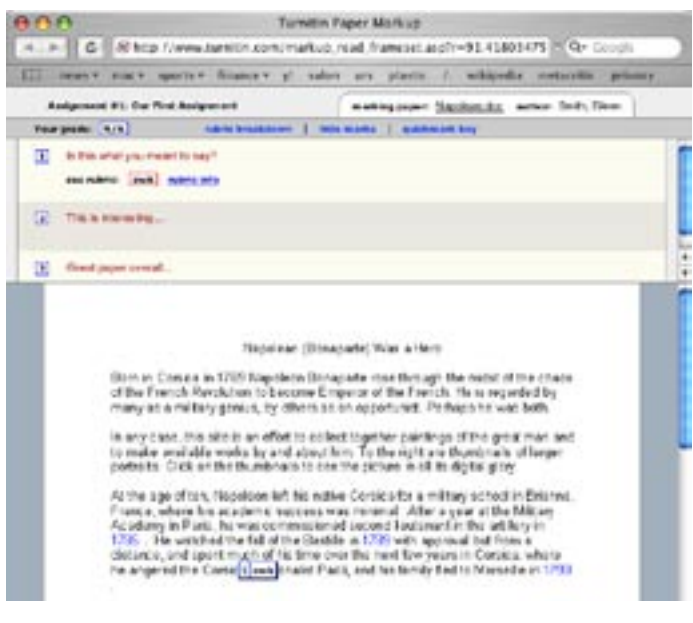

```
 The GradeMark form.
```
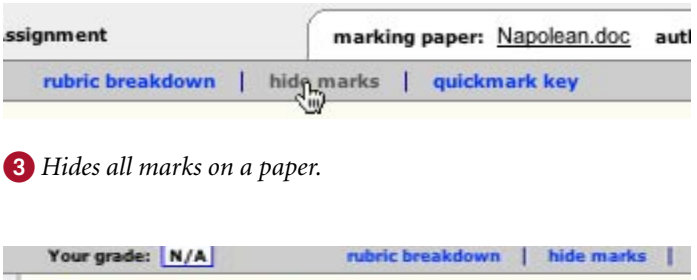

| 1 Is this what you meant to say? |  |
|----------------------------------|--|
| see rubric: awk rubric info      |  |
|                                  |  |

*Click to display rubric information.*

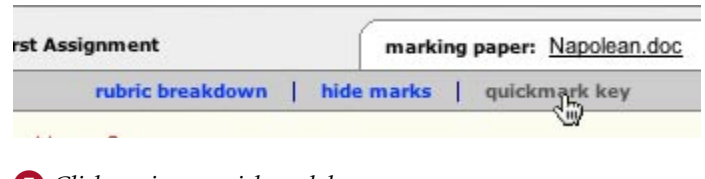

*Click to view a quickmark key.*

# <span id="page-13-0"></span>5 **GradeBook**

If your instructor uses GradeBook to grade your work, a link to your grades and attendance will be available in your class portfolio. To view your grades and attendance, click the *my grades* tab on the class  $bar$   $\Omega$ .

### **Viewing Grades**

Your grades page shows the papers and reviews you have submitted along with the grades they have received. The number in the points column shows you the total number of points an assignment is worth. The number in red shows how many points you received for the assignment. The grade for your submission appears in the grade column  $\overline{2}$ .

The top of the grades page shows your overall grade for the class and your attendance  $\mathbf{\Omega}$ .

## **Notes**

Your instructor can choose to enter a note along with a grade. If your instructor has entered a note for your paper, a note icon will appear next to your grade. Clicking a note icon will display your instructor's note **4**.

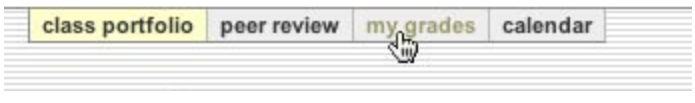

*Click my grades to view your grades and attendance.*

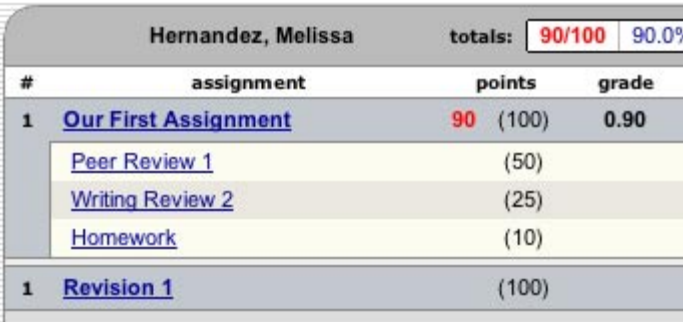

 *Your grade appears next to each assignment.*

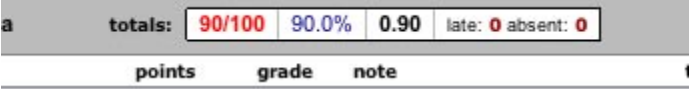

 *The top of the page shows your overall grade and attendance.*

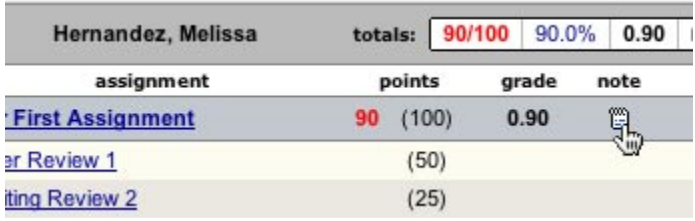

 *Click the note icon (if present) for a note from your instructor.*

# <span id="page-14-0"></span>6 **Discussion Boards**

Discussion boards give you and your peers the chance to participate in an online class discussion. To access your class discussion board, click the *discussion* tab on the class navigation bar  $\bullet$ .

## **Posting a Discussion Topic**

**! Your instructor might not allow student posting of discussion topics. If there is no link to** *post a new topic***, your instructor has not given students the ability to post topics.**

To post a topic to your discussion board:

- **1.** Click the *post a new topic* link **2**.
- **2.** Enter the following topic information:
	- topic title
	- enter a topic description (optional)
- **3.** Click *submit* to add the new topic to your discus- sion board.

Your discussion topic is added as a pending topic. You and your peers will not be able to post to the topic until it has been approved by your instructor.

#### **Discussion Page Overview**

The discussion page lists all discussion topics for your class. From this page, you can get a quick overview of all the discussions in your class.

The *status* column shows whether a topic is active or inactive. Your students will only be able to reply to active topics.

The *replies* column shows the total number of replies to a topic.

The *new* column shows how many replies have been made since you last viewed a topic.

If your instructor has chosen a moderator for a topic, the *pending* column shows how many replies need to be moderated (*refer to the Moderation section in this chapter for more information on how moderating works*).

tfolio. The left column of your portfolio lists assignments and peer reviev gnment to submit a paper.

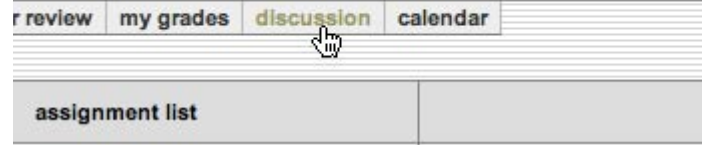

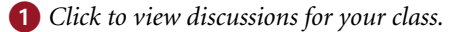

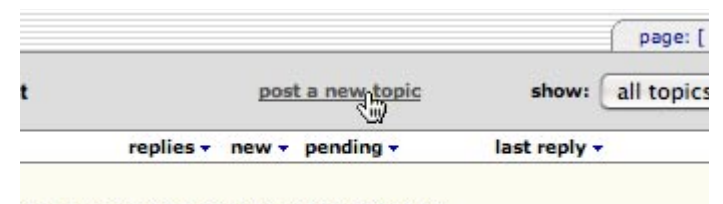

There are no discussion topics for this class.

*Click to post a discussion topic to your discussion board.*

<span id="page-15-0"></span>The *last reply* column shows when the last reply was posted to a topic.

The *moderator* column displays the topic's moderator. If no moderator has been chosen, *(none)* appears in this column .

The pulldown on the discussion page lets you choose to view *all topics*, *active topics*, *pending topics*, or *inactive topics* . The default view is *all topics*.

# **Posting a Reply**

To view a discussion with its responses, click the discussion topic's title  $\bullet$ . The page that opens displays the discussion topic at the top of the page and any responses beneath the topic.

### To post a reply to a topic:

- **1.** Click the *reply to topic* button next to the discussion topic  $\bullet$ .
- **2.** Enter your response in the reply box. By default, only the last reply is shown. If you would only like to see the entire thread, use the pulldown at the top of the form and select *entire thread* .
- **3.** Click *submit* to add your reply to the discussion.

In addition to responding to the topic, you can also respond to a reply.

### To post a response to a reply:

- **1.** Click the *reply* link next to the response you want to reply to  $\mathbf{5}$ .
- **2.** Enter your response in the reply box. By default, only the last reply is shown. If you would only like to see the entire thread, use the pulldown at the top of the form and select *entire thread* .
- **3.** Click *submit* to add your reply to the discussion.

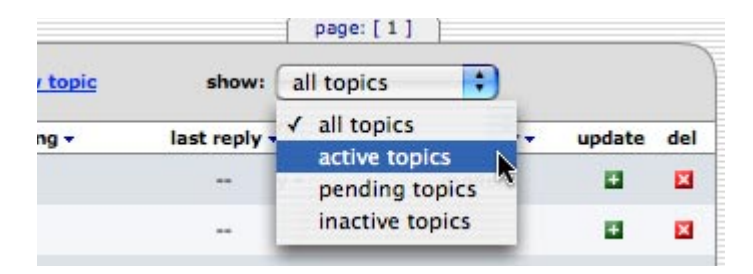

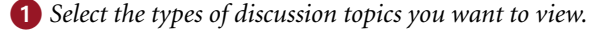

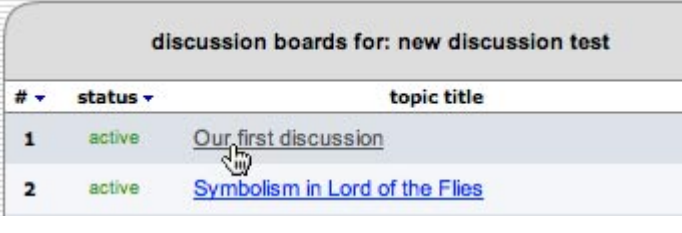

*Click a topic to view a discussion with responses.*

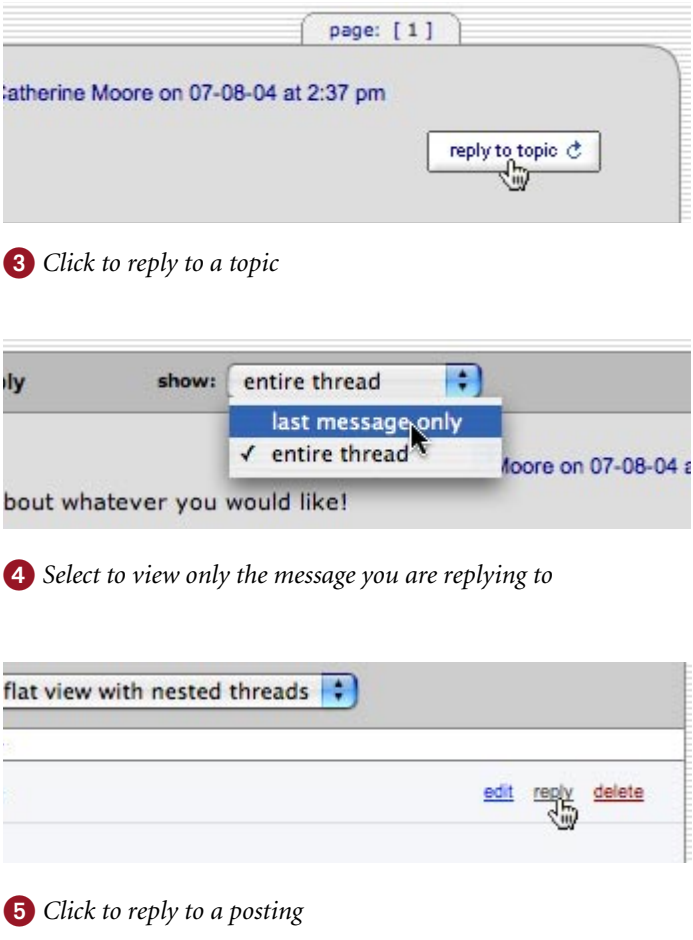

<span id="page-16-0"></span>After posting a response, you can edit it by clicking the *edit* link  $\bigcirc$ . To delete your response, click the *delete* link 2. If someone replies to your response, you will no longer be able to edit or delete your post.

### **Discussion Views**

There are two main discussion views you can choose from–a flat view and a threaded view. Both views use the following structure:

#### **topic**

**1** *first response to topic 1*

**1.1** *response to 1.1*

**2** *second response to topic 1*

**2.1** *first response to 1.2*

**2.2** *second response to 1.2*

#### **Flat View**

The flat view is the default view and shows responses flat in thread order like the structural diagram above.

With the flat view, you have the option of viewing responses with or without threads. By default, the thread is shown. For example, if someone posts:

*I agree with this topic*

and you reply to the above post with:

#### **Why do you agree with the topic?**

Your post will look like this:

*I agree with this topic*

#### **Why do you agree with this topic?**

This view, *flat view with nested threads*, is the default view 3. If you would like to only view responses and not see referenced thread  $\bullet$ , you can choose *flat view with no thread* using the "show replies as" pulldown on the discussion page  $\overline{\mathbf{5}}$ .

#### **Threaded View**

You also have the option of using a threaded view. To

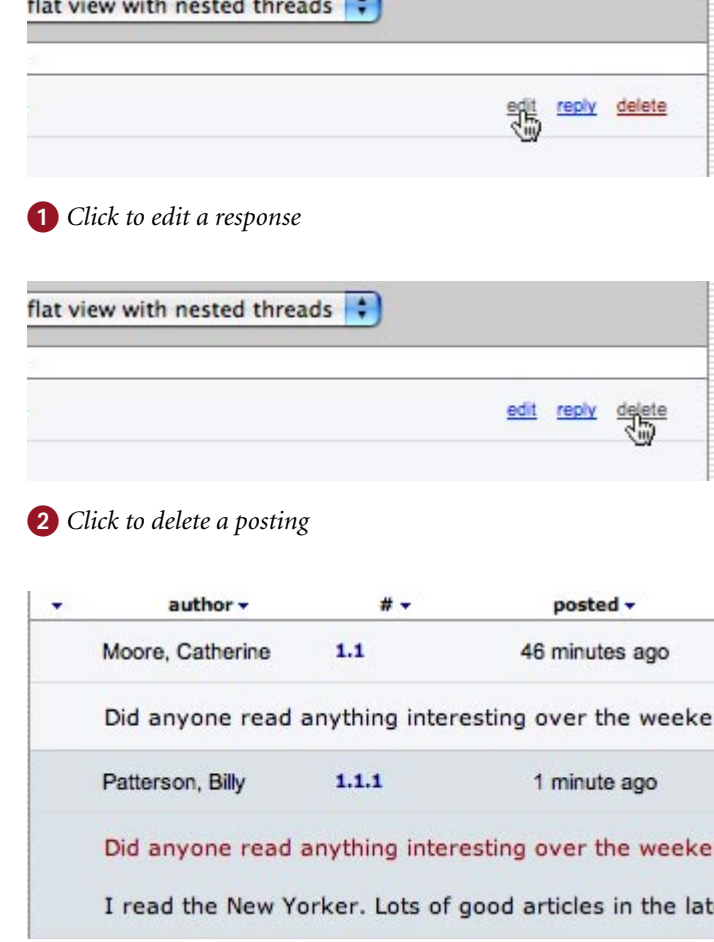

*Viewing a thread using nested threads*

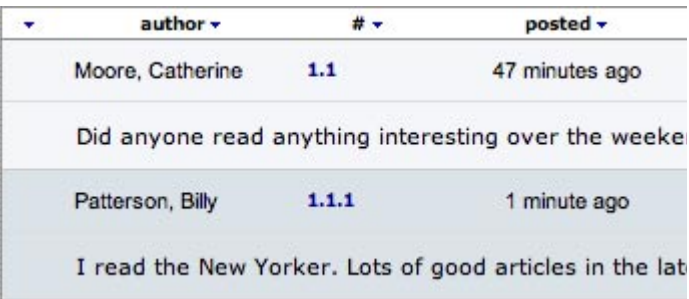

*Viewing a thread with no threads*

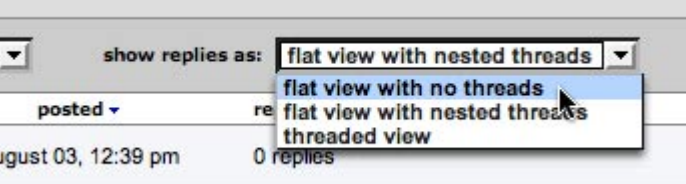

*Use the pulldown to view replies with no threads*

<span id="page-17-0"></span>use the threaded view, choose *threaded view* using the "show replies as:" pulldown on the discussion page

0.

When you choose to view a discussion using the threaded view, only the top response of each thread is shown. For example, if a discussion has this structure:

#### **topic**

**1** *first response to topic 1*

**1.1** *response to 1.1*

**2** *second response to topic 1*

**2.1** *first response to 1.2*

**2.2** *second response to 1.2*

only responses 1 and 2 will be shown in the threaded view. If you want to view the replies to 2, you can click on the *replies* link to display the responses to this thread. If there are responses to the responses shown, you can drill down further by clicking on more reply links.

If you want to go up a level, you can click on a thread title. You will be taken back up to the level you have clicked to.

### **Viewing Replies by User**

You can view replies by user using the "show replies from" pulldown. To view only responses from a given student, select the student's name using the pulldown 2. You can view your responses by selecting your own name.

### **Sorting Replies**

You can sort replies by status, author, reply number, date posted, and number of replies by clicking a column header. For example, if you want to sort replies alphabetically by author, click the author header **3**. Clicking a header once will sort replies in ascending order. Clicking a column again will reverse the sort order.

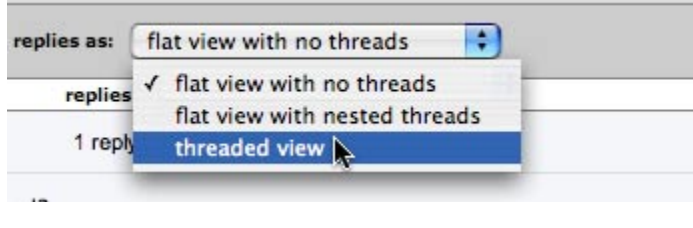

*Select threaded view to see replies in threads*

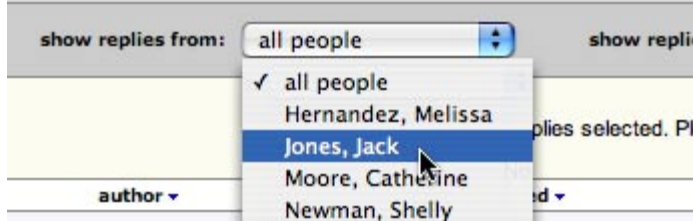

*Select a student to view only the selected student's replies*

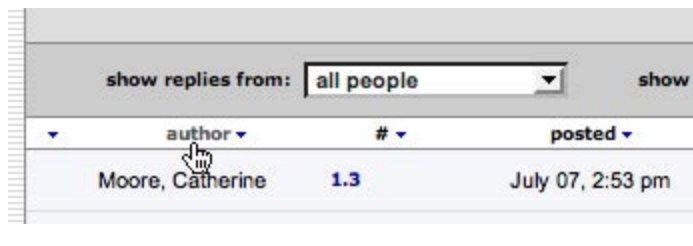

*Select a student to view only the selected student's replies*

## <span id="page-18-0"></span>**Moderation**

If your instructor has chosen a moderator for a discussion, the moderator must approve all student replies. Before a reply is approved, it is a pending reply and shows up only for the moderator at the top of a discussion.

If you are selected as a moderator, you will receive an email stating that you have been made a moderator. As a moderator, you will be responsible for approving pending replies and can get a quick overview of the number of pending replies in each discussion topic from your discussion board main page. If a discussion topic has pending replies, you can view these replies by clicking the discussion topic's title.

Pending replies will show up at the top of the discussion.

### To approve a reply:

- **1.** Click the *approve* link next to a pending reply **1**. The reply will be shown.
- **2.** Edit the reply if you would like.
- **3.** Using the "approve?" pulldown at the top of the form, choose *yes* to approve the reply and add it to the discussion  $\Omega$ . If you do not want to approve the reply, select *no*.
- **4.** Click *submit*. If you chose to approve the reply, it is added to the discussion. If you chose not to approve the reply, you will be asked if you want to delete the reply or save it for later.

Once a reply has been approved, it will be assigned a number and added to the discussion.

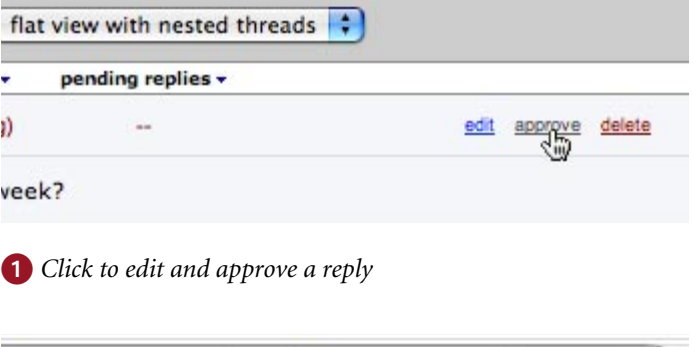

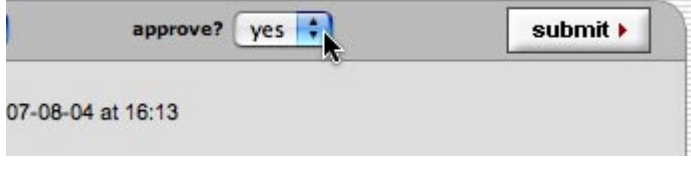

*Select "yes" and click submit to approve a reply*

# <span id="page-19-0"></span>7 **Class Calendar**

The class calendar keeps track of important dates for your class' assignments. The calendar also displays any announcements, class notes, or holidays your instructor has posted. If your instructor has uploaded a class syllabus, you can view it from your calendar.

# **Opening the Calendar**

Each of your classes will have its own calendar. You can open the calendar from any page within your class.

To open a class calendar, click the *calendar* tab on the class bar  $\bigcirc$ .

When you open a calendar, it will display the current month and year. You can display a different month by clicking on the month tabs along the top of the calendar  $\Omega$ . To change the year, use the year pulldown menu 3.

# **Calendar Items**

### **Assignments**

Assignments or peer reviews your instructor creates automatically appear on your calendar. A link appears for each assignment's date displaying the assignment or peer review's title. To view a summary of an assignment or review, click the assignment or review title 4.

### **Notes**

Class notes uploaded by your instructor appear on your calendar.

To view class notes, click on the class notes icon. The notes will open in a separate window  $\overline{\mathbf{5}}$ .

### **Announcements**

Announcements posted by your instructor appear on

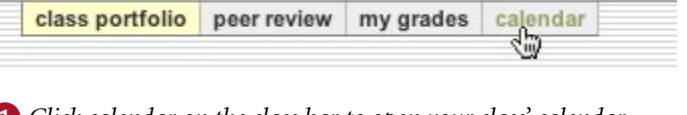

*Click calendar on the class bar to open your class' calendar.*

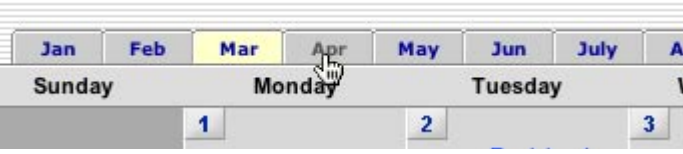

 *Click a month tab to switch months.*

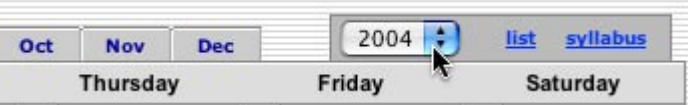

 *Use the year pulldown to switch to a different year.*

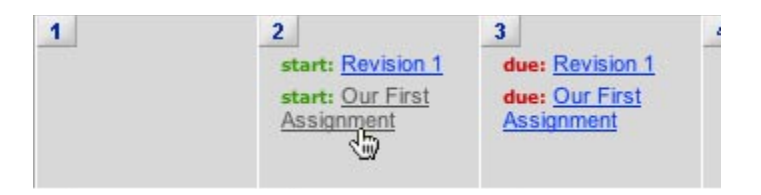

 *Click an assignment link for an assignment summary.*

*Click to open class notes.*

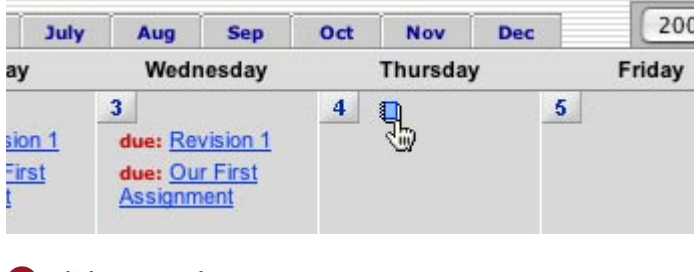

<span id="page-20-0"></span>your calendar next to an announcement icon. To view an announcement, click on the announcement link next to the announcement icon  $\bullet$ .

### **Holidays**

Holidays posted by your instructor appear on your calendar. If class will not meet on a holiday, the day will be highlighted in blue  $\bullet$ .

# **Class Syllabus**

If your instructor has uploaded a syllabus, you can view it from your calendar by clicking the *syllabus* link  $\bullet$ . The syllabus page will open. If a syllabus has been posted by your teacher, it will appear on this page.

# **Calendar List**

You can view the calendar in a list mode. The list mode will display all assignments and calendar entries in a list. To view the calendar as a list, click the *list* link on your calendar 4.

To switch back to the calendar view, click the *calendar mode* link .

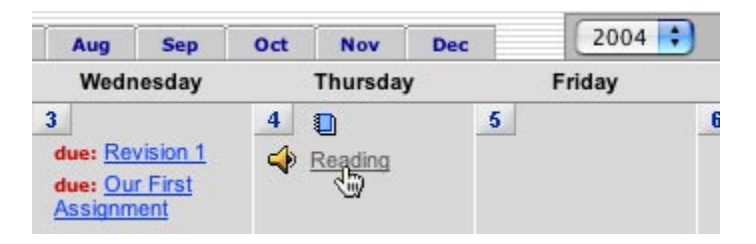

#### *Opens a full announcement.*

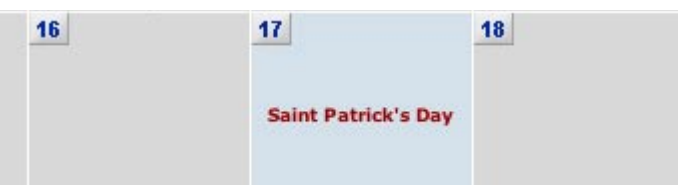

*A calendar with an added holiday.*

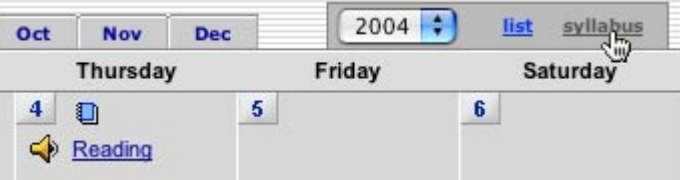

*Opens your class' syllabus.*

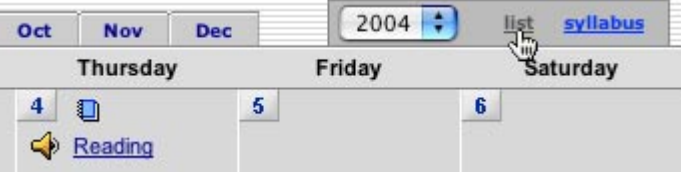

 *Click to view the calendar as a list.*

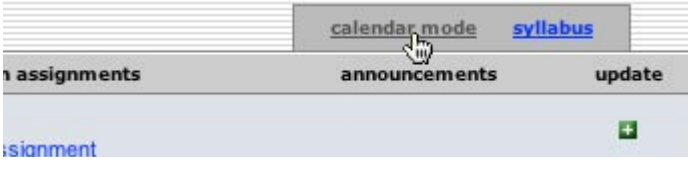

*Returns you to the calendar view.*

# <span id="page-21-0"></span>8 **Preferences & Notifications**

## **User Preferences**

To view your user preferences, open your user profile by clicking the *user info* button on the system bar **1**.

The user preferences are:

- **• default user type**  select from *student*, *instructor*, or *administrator*. Your default user type will be used when you log in.
- **• default language**  select your language (cur- rently English only).
- **• default submission type**  select a default sub- mission type: *file upload* or *cut and paste*. When you submit a paper, the submission screen will default to the selected submission type.
- **• items per page**  select the number of items you would like displayed per page.
- **• show page info**  choose *yes* to display page information at the top of each page.
- **• show reports as** choose whether you want to view reports as colors or numbers. If you select numbers, 1 through 5 will be used in place of the colors of the Originality Index.
- **• send me email updates**  choose *yes* to receive email updates from Turnitin.
- **• use homepage link**  choose *yes* to create a homepage link; to set up a link, enter a link name and URL below.

## **Messages and Announcements**

You can view important Turnitin messages and announcements by clicking on the *messages* button on the system bar  $\Omega$ . An exclamation point next to the messages button indicates that you have new, unread messages or announcements.

**! Urgent notifications including messages announcing scheduled downtime will appear both on your messages page and on your homepage.**

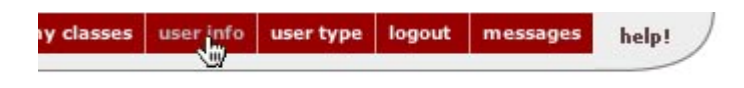

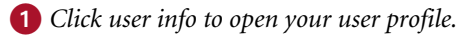

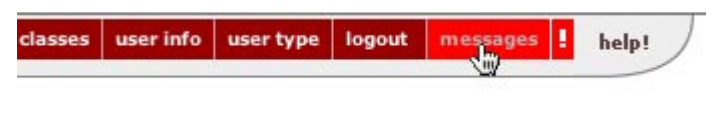

*Click to view Turnitin messages and announcements.*